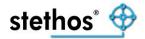

## **IBS remote installation support checklist**

(Ricoh Intelligent Barcode Solution)

## **Prerequisites**

1) It is important that the prerequisites such as the Ricoh target device "firmware" level are met, in accordance with the following list: <u>https://stethos.com/ibs-supported-ricoh</u>

2) Ensure the Ricoh target device has an HDD (Hard Disk Drive) installed and configured.

3) Confirm the remote meeting (screen sharing and remote control) tool that the end user can allow and support.

The standard supported tools for this purpose are TeamViewer (<u>https://teamviewer.com/</u>), GoToMeeting (<u>https://www.goto.com/</u>) or Microsoft Teams.

**NOTE:** If none of these are possible, please contact us before the meeting to agree on an alternative remote meeting tool.

## Installation

1) Download the "IBS Control Center" package on a Windows workstation operating system device (Windows 7, 8, 8.1, 10 or 11) and run the installer package to install.

https://stethos.com/images/data/monitor/IBS Control Center.zip

[Following the successful installation on a Ricoh device, if desired, the "IBS Control Center" package can be subsequently uninstalled]

2) There are a number of outbound ports which need to be enabled along the network path to the Ricoh target device, to allow for a successful installation:

| Port     | Notes                                                              |
|----------|--------------------------------------------------------------------|
| TCP/9100 |                                                                    |
| (RAW)    |                                                                    |
| TCP/80   | Using your web browser on the workstation running the "IBS Control |
| (HTTP)   | Center", connect to either port HTTP/80 or HTTPS/443 on the Ricoh  |
| TCP/443  | target device.                                                     |
| (HTTPS)  |                                                                    |
| UDP/161  |                                                                    |
| (SNMP)   |                                                                    |

3) Have the Web Image Monitor (WIM) password ready for the time of the installation on the Ricoh target device.

4) **OPTIONAL:** In order to license the IBS software in the printer (which will remove the permanent watermark on the print output) you need to have the Ricoh supplied 12-character alphanumeric "Magic number" (also known as "PS KEY").

Please check that you have internet connectivity to the following URL:

https://www.paceline-tools.de/stethos/barcode/paceline3\_work.asp?work=main&state=1&id=4

**Useful Information** 

The IBS installation takes about 30 minutes. More useful information can be found at <a href="http://stethos.com/q-a">http://stethos.com/q-a</a> and in the installation manual <a href="https://stethos.com/images/ibscc/IBS">https://stethos.com/q-a</a> and in the installation manual <a href="https://stethos.com/images/ibscc/IBS">https://stethos.com/q-a</a> and in the installation manual <a href="https://stethos.com/images/ibscc/IBS">https://stethos.com/q-a</a> and in the installation manual <a href="https://stethos.com/images/ibscc/IBS">https://stethos.com/q-a</a> and in the installation manual <a href="https://stethos.com/images/ibscc/IBS">https://stethos.com/images/ibscc/IBS</a> CC</a> Software Installation.pdf.